# Attendance- Discharge Report - Excel (Activity ID 406)

Last Modified on 04/26/2019 4:26

#### Report Description

An Excel document that displays students who have been discharged for a center.

#### Report Conditions

 $\bullet$  N/A

#### Sample Report

Click the report name to view a sample: discharge\_report.xls

## Accessing the Report

1. From the Reports menu, click Room/Program

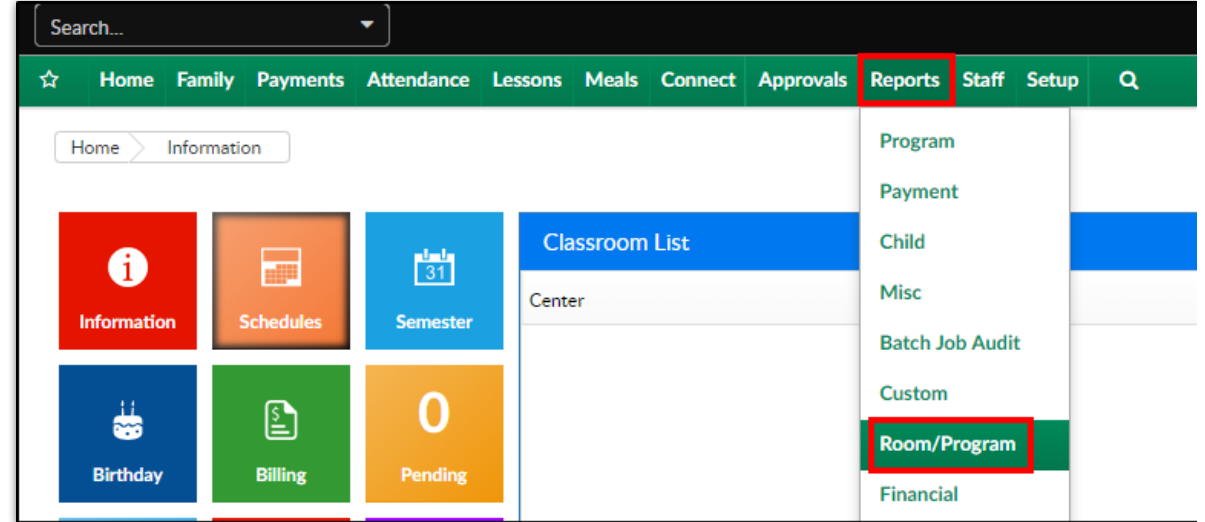

2. From the Report Category drop-down, select Attendance

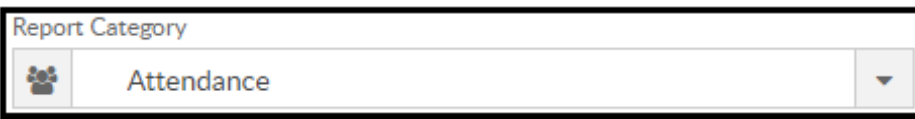

3. Choose Discharge Report - Excel from the Report drop-down

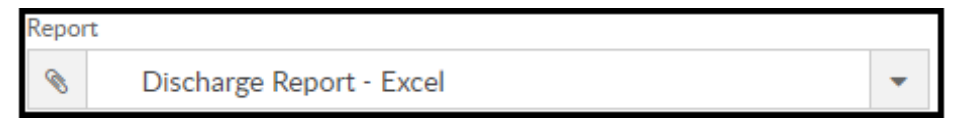

- 4. Select any necessary Search Criteria
	- Center select the business level or a center
	- Semester choose the semester from the drop-down list, if applicable
	- Category select a category, if applicable
	- Classroom choose a classroom from the list, if applicable
- 5. Click Create Report
- 6. The requested report will open in Excel format.

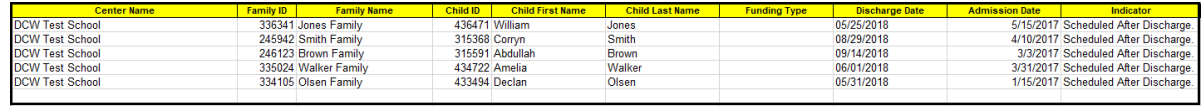

### Report Fields

- Center Name
- Family ID
- Family Name
- Child ID
- Child First Name
- Child Last Name
- Funding Type
- Discharge Date
- **Admission Date**
- Indicator